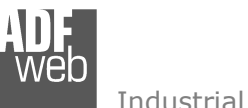

# User Manual

Revision 1.000 **English** 

# **CANopen / MQTT - Converter**

(Order Code: HD67940-B2)

For Website information: www.adfweb.com?Product=HD67940-B2

For Price information: www.adfweb.com?Price=HD67940-B2

### **Benefits and Main Features:**

- **♦ Very easy to configure**
- ⊕ Power Supply 18...35V DC and 8...24 V AC
- Temperature range: -40°C/+85°C (-40°F/+185°F)

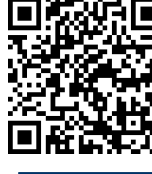

User Manual **CANopen / MQTT**

Document code: MN67940 ENG Revision 1.000 Page 1 of 35

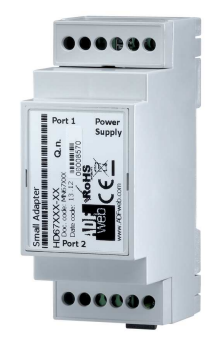

For others MQTT products, see also the following links:

#### **Converter MQTT to**

 www.adfweb.com?Product=HD67930www.adfweb.com?Product=HD67931www.adfweb.com?Product=HD67932www.adfweb.com?Product=HD67933www.adfweb.com?Product=HD67934www.adfweb.com?Product=HD67935www.adfweb.com?Product=HD67936www.adfweb.com?Product=HD67937www.adfweb.com?Product=HD67938www.adfweb.com?Product=HD67939www.adfweb.com?Product=HD67941www.adfweb.com?Product=HD67942www.adfweb.com?Product=HD67943www.adfweb.com?Product=HD67944www.adfweb.com?Product=HD67945www.adfweb.com?Product=HD67946www.adfweb.com?Product=HD67947www.adfweb.com?Product=HD67948www.adfweb.com?Product=HD67949www.adfweb.com?Product=HD67950www.adfweb.com?Product=HD67951www.adfweb.com?Product=HD67952www.adfweb.com?Product=HD67953www.adfweb.com?Product=HD67954

 **(Ethernet) (M-Bus) (Serial) (Modbus Master) (Modbus Slave) (Modbus TCP Master) (Modbus TCP Slave) (BACnet Master) (BACnet Slave) (CAN) (DALI) (DeviceNet Master) (DeviceNet Slave) (DMX) (EtherNet/IP) (J1939) (KNX) (NMEA 0183) (NMEA 2000) (PROFIBUS Master) (PROFIBUS Slave) (PROFINET) (SNMP Manager) (SNMP Agent)** 

Do you have an your customer protocol? www.adfweb.com?Product=HD67003

Do you need to choose a device? do you want help? User Manual User Manual Dubble and the User Manual Dubble and the User Manual Dubble and the User Manual Dubble and the User of the User of the User of the User of the User of the User of the User of the User of the User o

### **INDEX:**

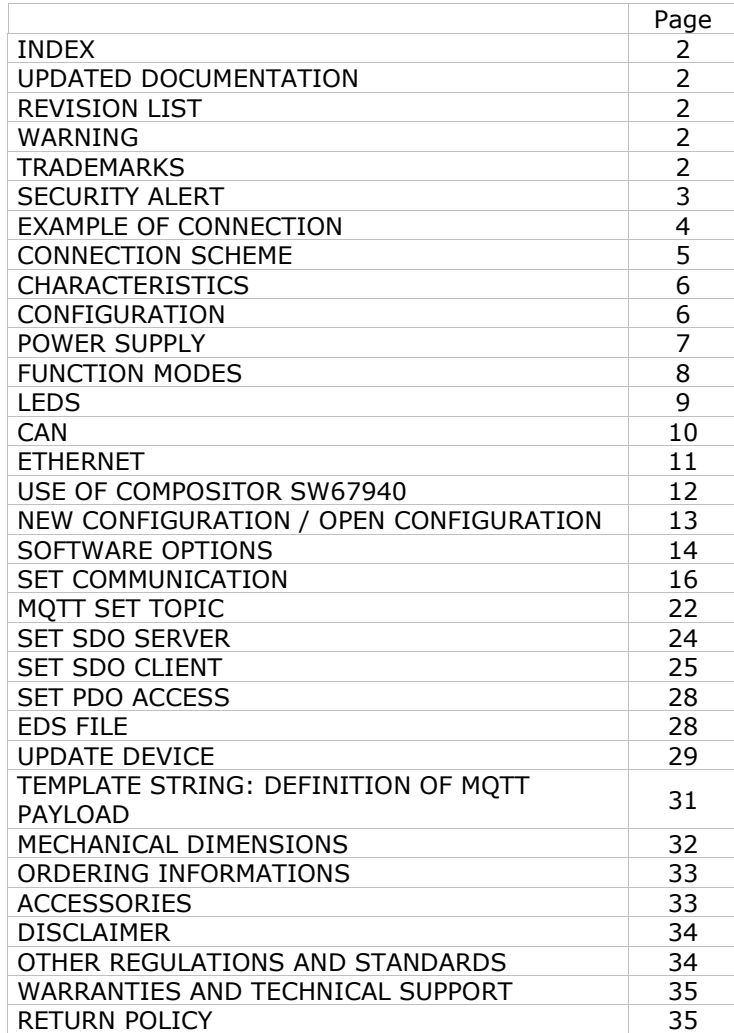

Document code: MN67940 ENG Revision 1.000 Page 2 of 35

### **UPDATED DOCUMENTATION:**

Dear customer, we thank you for your attention and we remind you that you need to check that the following document is:

- Updated
- $\div$  Related to the product you own

To obtain the most recently updated document, note the "document code" that appears at the top right-hand corner of each page of this document.

With this "Document Code" go to web page www.adfweb.com/download/ and search for the corresponding code on the page. Click on the proper "Document Code" and download the updates.

### **REVISION LIST:**

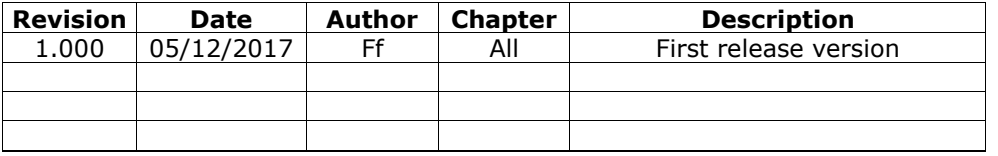

### **WARNING:**

ADFweb.com reserves the right to change information in this manual about our product without warning.

ADFweb.com is not responsible for any error this manual may contain.

### **TRADEMARKS:**

All trademarks mentioned in this document belong to their respective owners.

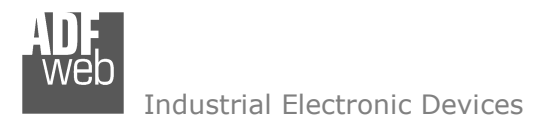

Document code: MN67940 ENG Revision 1.000 Page 3 of 35

### **SECURITY ALERT:**

### **GENERAL INFORMATION**

 To ensure safe operation, the device must be operated according to the instructions in the manual. When using the device, legal and safety regulation are required for each individual application. The same applies also when using accessories.

### **INTENDED USE**

 Machines and systems must be designed so the faulty conditions do not lead to a dangerous situation for the operator (i.e. independent limit switches, mechanical interlocks, etc.).

### **QUALIFIED PERSONNEL**

The device can be used only by qualified personnel, strictly in accordance with the specifications.

 Qualified personnel are persons who are familiar with the installation, assembly, commissioning and operation of this equipment and who have appropriate qualifications for their job.

### **RESIDUAL RISKS**

 The device is state-of-the-art and is safe. The instruments can represent a potential hazard if they are inappropriately installed and operated by untrained personnel. These instructions refer to residual risks with the following symbol:

This symbol indicates that non-observance of the safety instructions is a danger for people that could lead to serious injury or death and / or the possibility of damage.

### **CE CONFORMITY**

The declaration is made by our company. You can send an email to <u>support@adfweb.com</u> or give us a call if you need it.

Document code: MN67940\_ENG Revision 1.000 Page 4 of 35

### **EXAMPLE OF CONNECTION:**

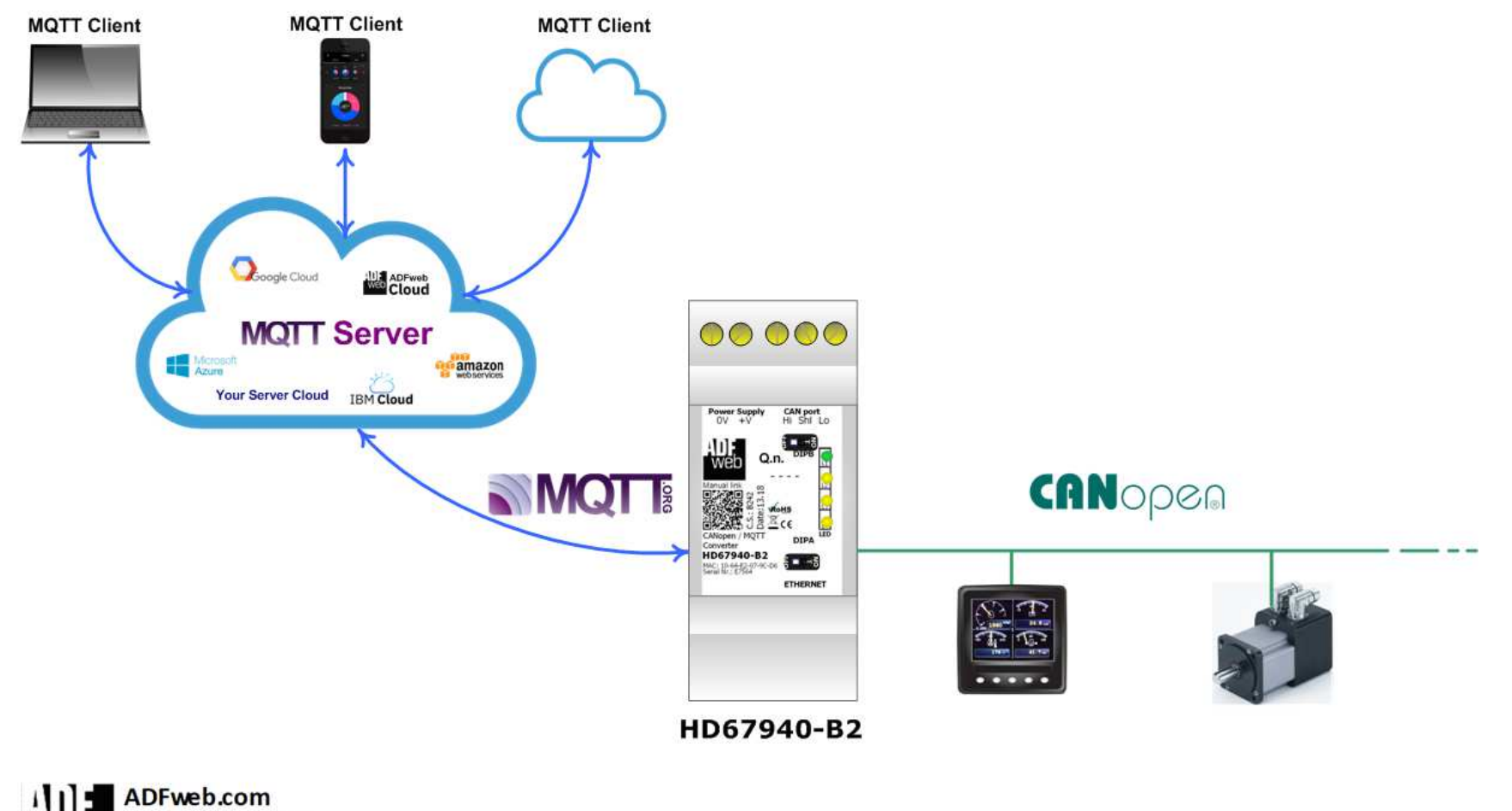

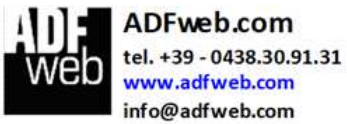

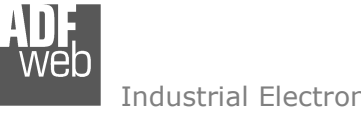

Document code: MN67940 ENG Revision 1.000 Page 5 of 35

### **CONNECTION SCHEME:**

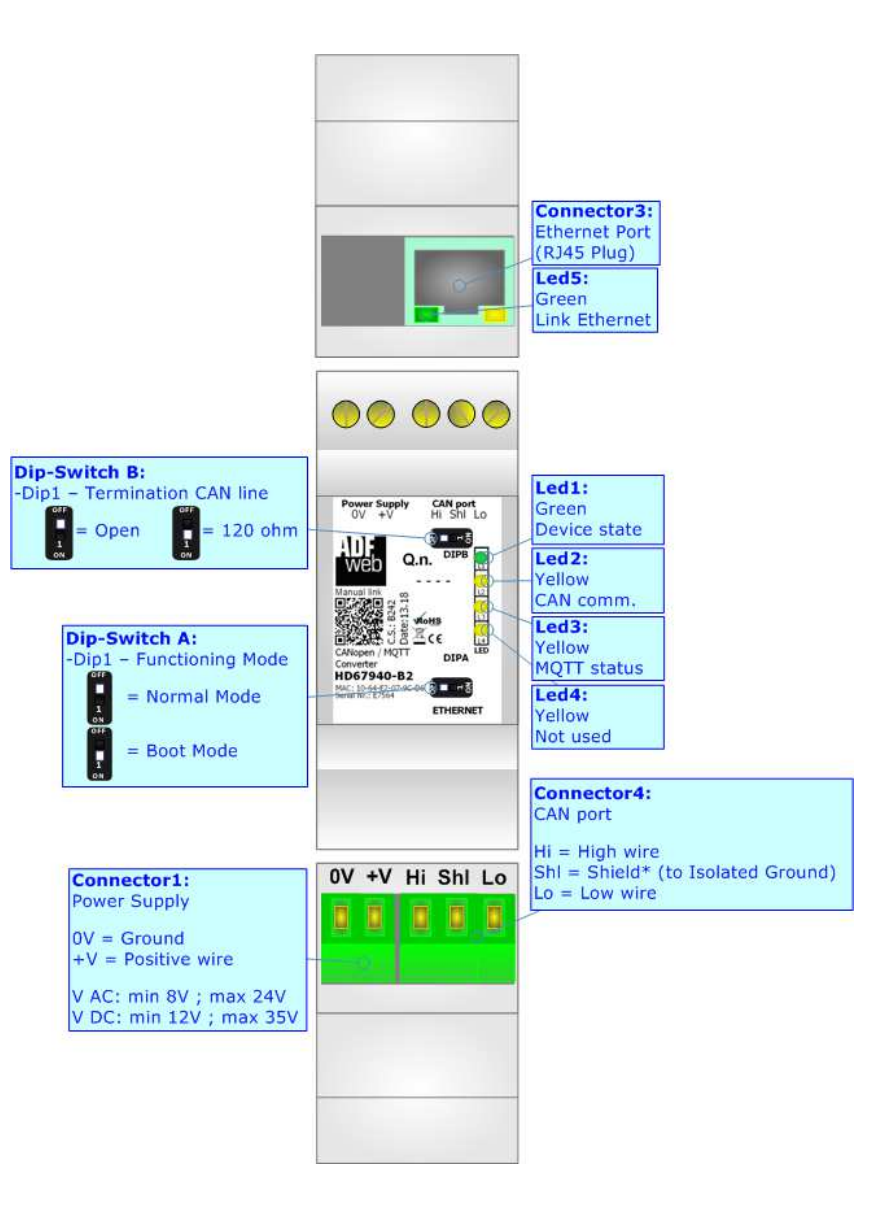

*Figure 1: Connection scheme for HD67940-B2*

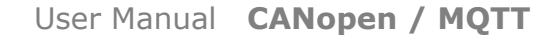

Document code: MN67940 ENG Revision 1.000 Page 6 of 35

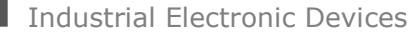

### **CHARACTERISTICS:**

The HD67940-B2 is a CANopen / MQTT Converter.

It allows the following characteristics:

- **Electrical isolation between Ethernet and CAN;**
- **★ Mountable on 35mm Rail DIN;**
- Wide power supply input range: 18…35V DC and 8…24V AC;
- $+$  Wide temperature range: -40°C / 85°C [-40°F / +185°F].

### **CONFIGURATION:**

You need Compositor SW67940 software on your PC in order to perform the following:

- Define the parameter of MQTT;
- **►** Define the parameter of CANopen line;
- Define the MQTT topics to be published/subscribed in the MQTT Server;
- **♦** Define the list of accessible SDO objects from MQTT;
- Define the list of accessible PDO objects from MQTT;
- **↓** Update the device.

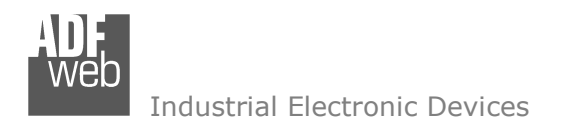

Document code: MN67940\_ENG Revision 1.000 Page 7 of 35

### **POWER SUPPLY:**

The devices can be powered at 8…24V AC and 12…35V DC. For more details see the two tables below.

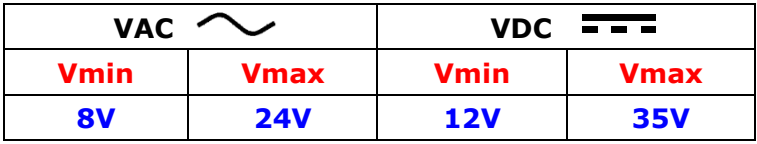

Consumption at 24V DC:

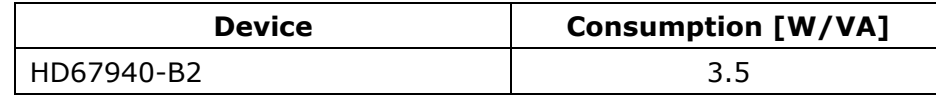

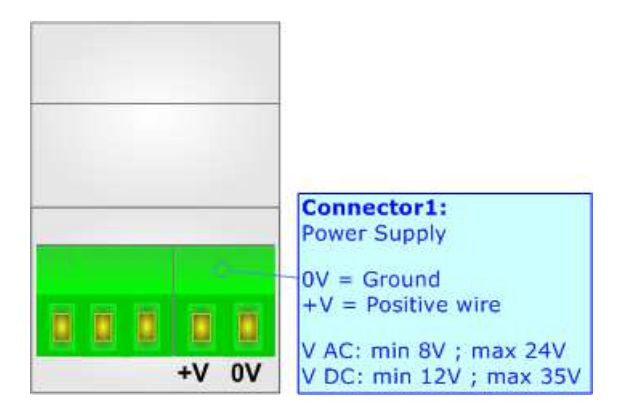

**Caution: Not reverse the polarity power**

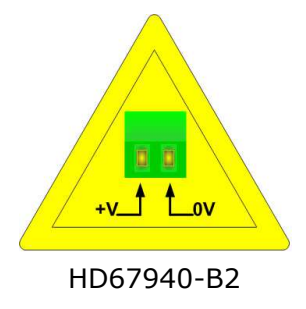

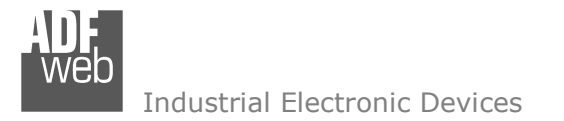

User Manual **CANopen / MQTT**

Document code: MN67940 ENG Revision 1.000 Page 8 of 35

### **FUNCTION MODES:**

The device has got two functions mode depending of the position of the 'Dip1 of Dip-Switch A':

- The first, with 'Dip1 of Dip-Switch A' at "OFF" position, is used for the normal working of the device.
- The second, with 'Dip1 of Dip-Switch A' at "ON" position, is used for upload the Project and/or Firmware.

For the operations to follow for the updating, see 'UPDATE DEVICE' section.

According to the functioning mode, the LEDs will have specifics functions, see 'LEDS' section.

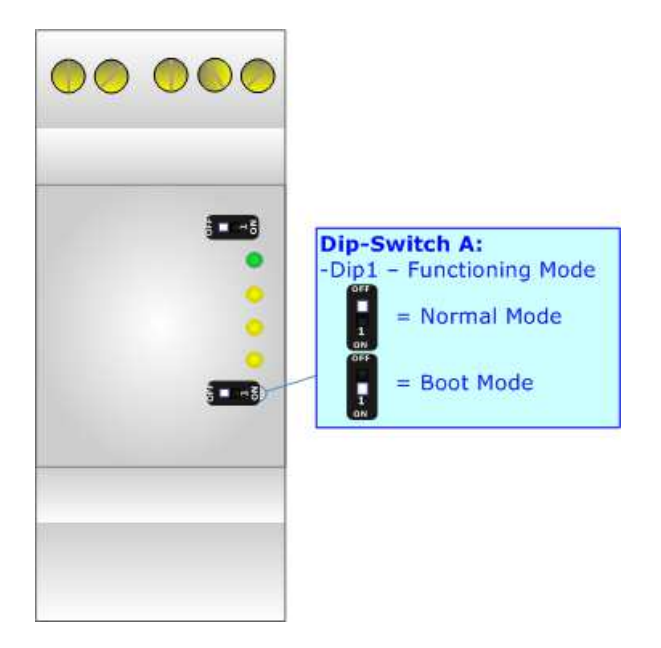

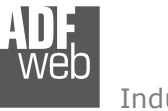

### **LEDS:**

The device has got five LEDs that are used to give information of the functioning status. The various meanings of the LEDs are described in the table below.

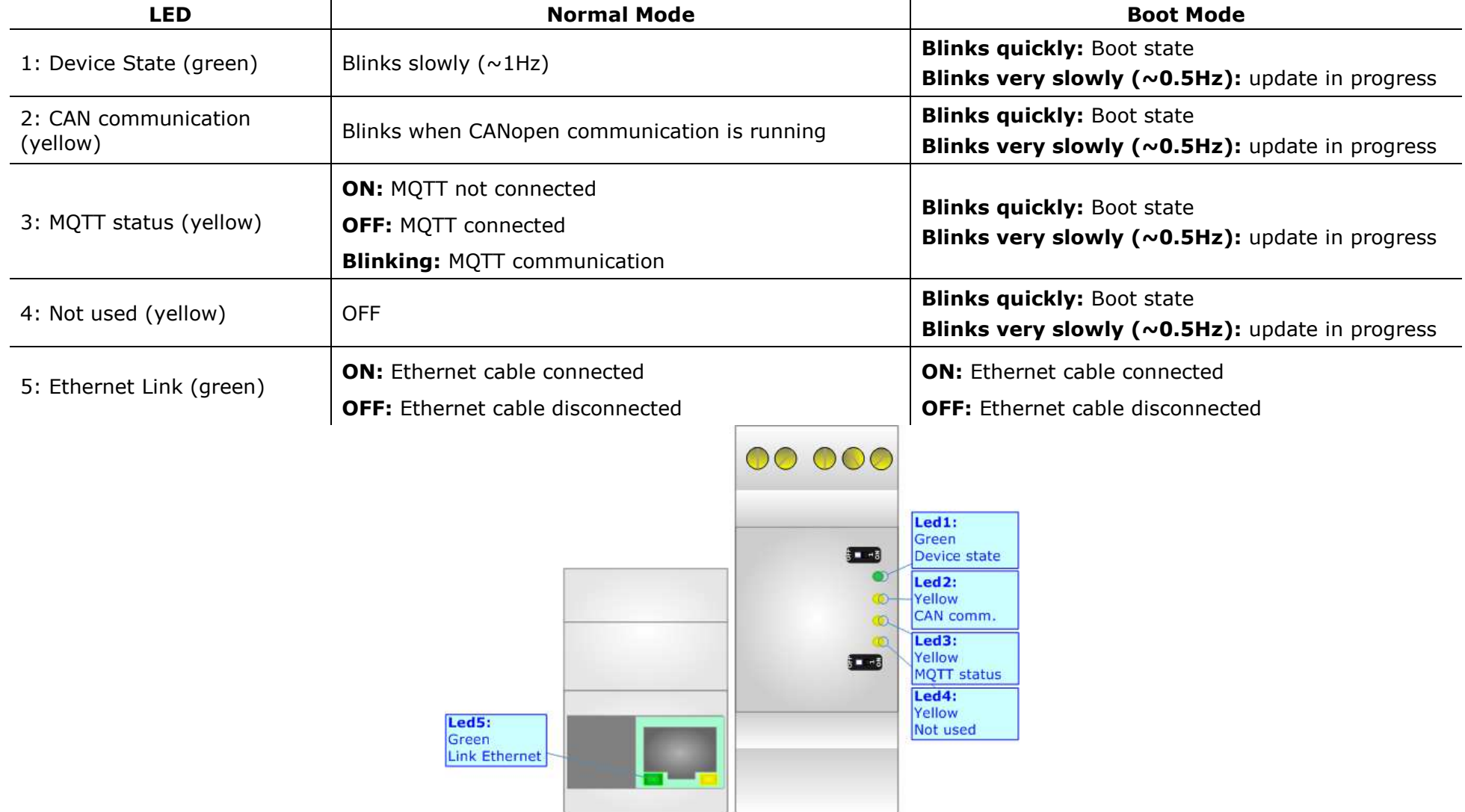

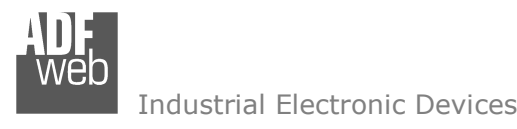

Document code: MN67940\_ENG Revision 1.000 Page 10 of 35

### **CAN:**

For terminate the CAN line with a 120Ω resistor it is necessary that the Dip1 of 'Dip-Switch B' is at ON position.

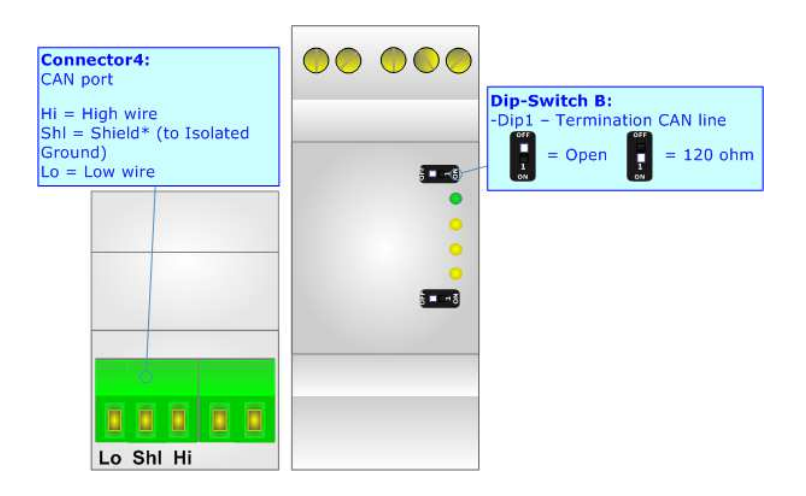

Cable characteristics:

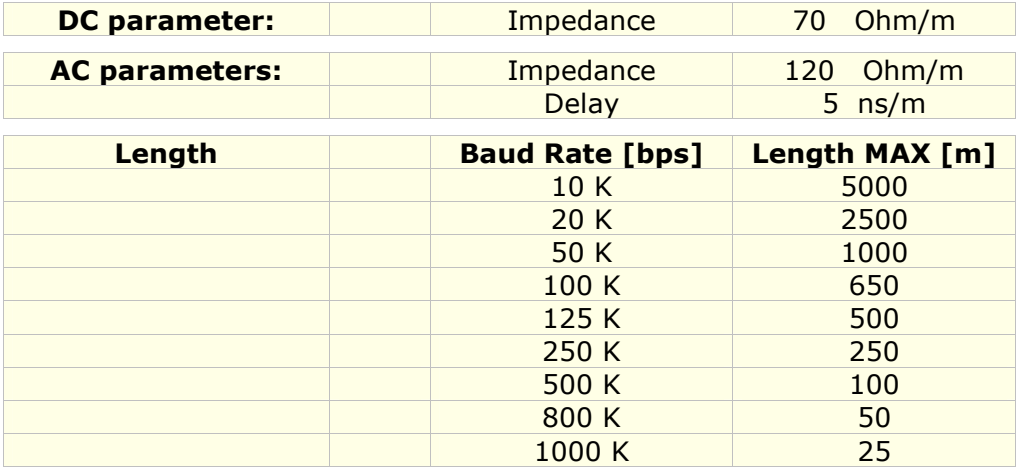

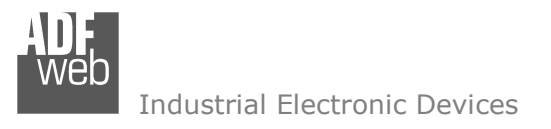

Document code: MN67940 ENG Revision 1.000 Page 11 of 35

### **ETHERNET:**

The Ethernet port is used for programming the device and for MQTT communication.

 The Ethernet connection must be made using Connector2 of MN67940-B2 with at least a Category 5E cable. The maximum length of the cable should not exceed 100m. The cable has to conform to the T568 norms relative to connections in cat.5 up to 100 Mbps. To connect the device to an Hub/Switch is recommended the use of a straight cable, to connect the device to a PC is recommended the use of a cross cable.

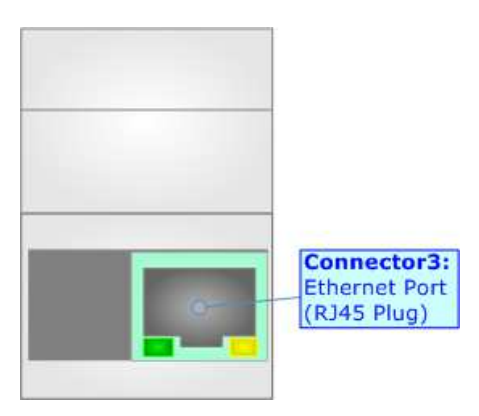

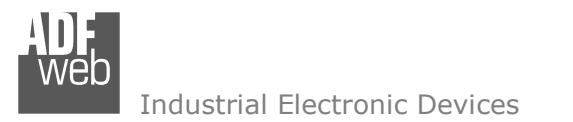

User Manual **CANopen / MQTT**

Document code: MN67940\_ENG Revision 1.000 Page 12 of 35

### **USE OF COMPOSITOR SW67940:**

To configure the Converter, use the available software that runs with Windows called SW67940. It is downloadable on the site www.adfweb.com and its operation is described in this document. The software works with MS Windows (XP, Vista, Seven, 8, 10; 32/64bit).

When launching the SW67940, the window below appears (Fig. 2).

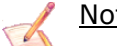

Note:

It is necessary to have installed .Net Framework 4.

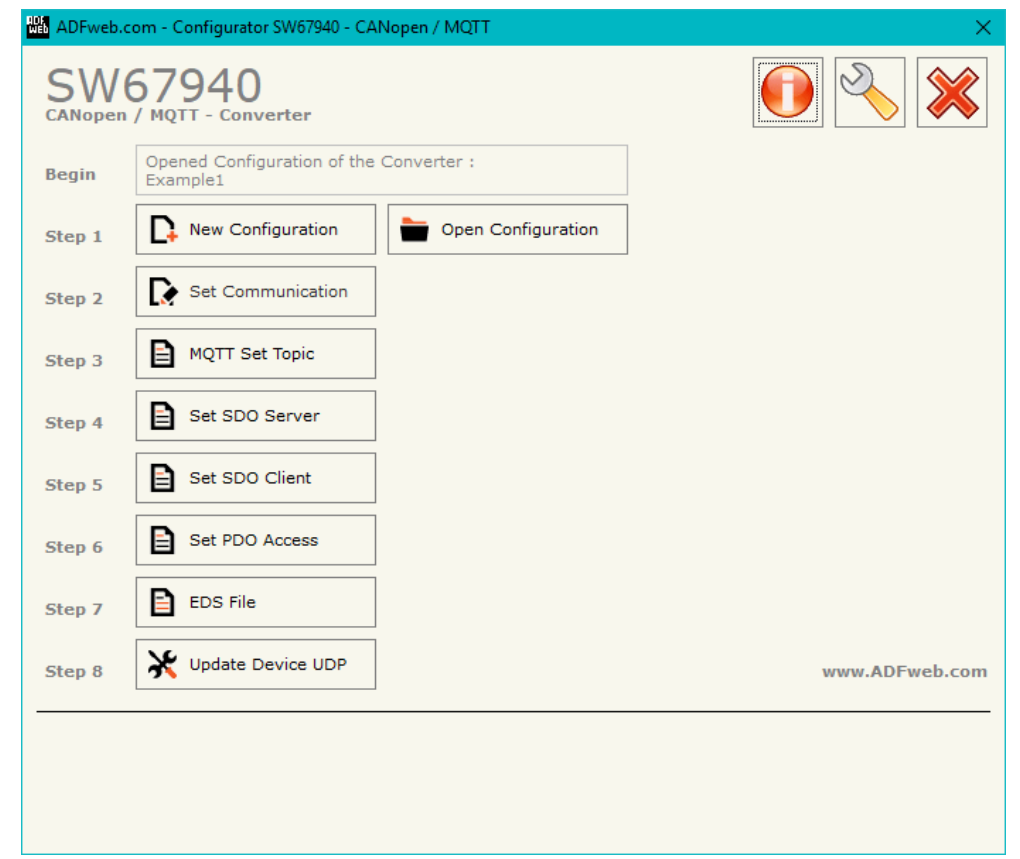

*Figure 2: Main window for SW67940*

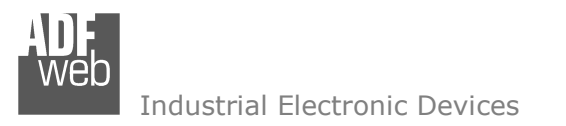

### **NEW CONFIGURATION / OPEN CONFIGURATION:**

The "**New Configuration**" button creates the folder which contains the entire device's configuration.

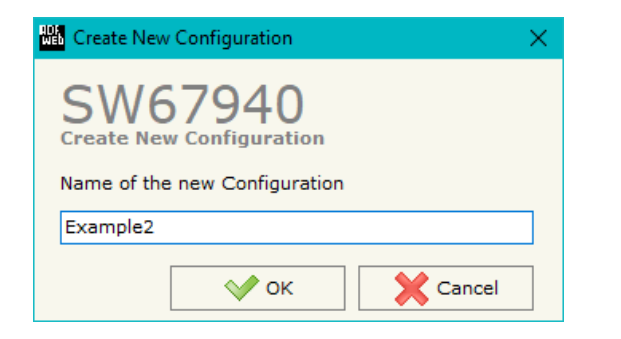

A device's configuration can also be imported or exported:

- To clone the configurations of a Programmable "CANopen / MQTT Converter" in order to configure another device in the same manner, it is necessary to maintain the folder and all its contents;
- $\bullet$  To clone a project in order to obtain a different version of the project, it is sufficient to duplicate the project folder with another name and open the new folder with the button "**Open Configuration**".

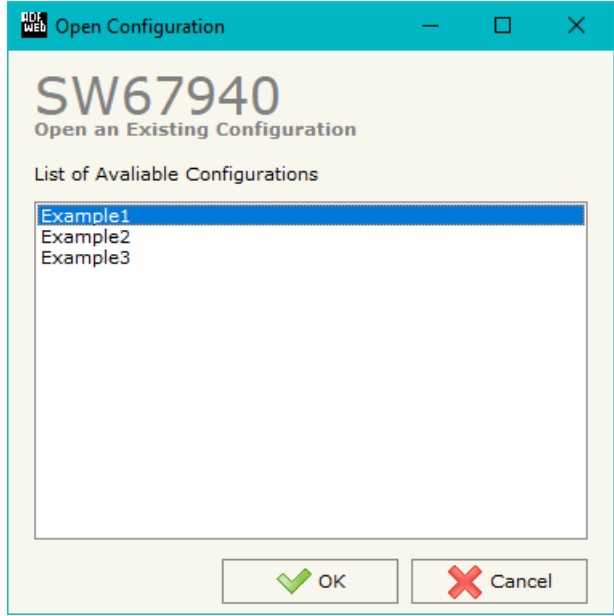

Document code: MN67940 ENG Revision 1.000 Page 13 of 35

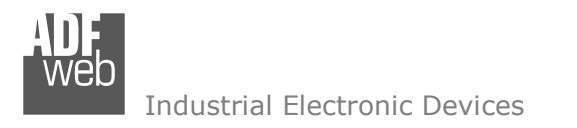

Document code: MN67940 ENG Revision 1.000 Page 14 of 35

### **SOFTWARE OPTIONS:**

By pressing the "**Settings**" (  $\Box$ ) button there is the possibility to change the language of the software and check the updatings for the compositor.

In the section "Language" it is possible to change the language of the software.

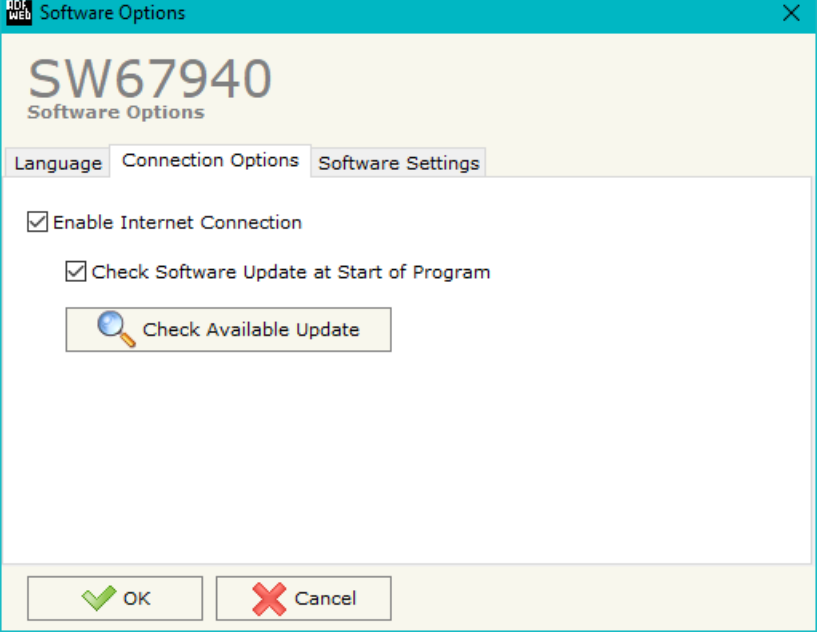

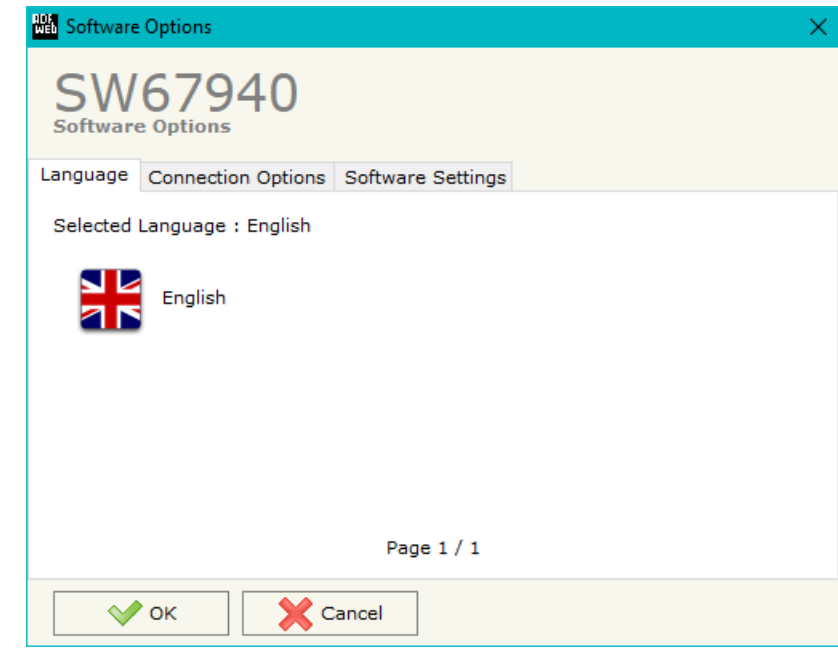

In the section "Connection Options", it is possible to check if there are some updatings of the software compositor in ADFweb.com website. Checking the option "**Check Software Update at Start of Program**", the SW67940 check automatically if there are updatings when it is launched.

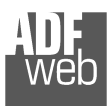

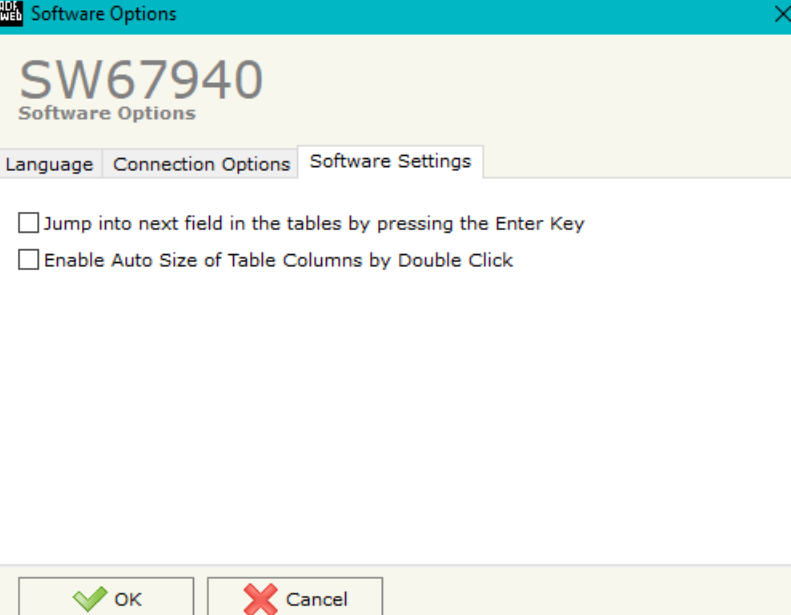

In the section "Software Settings", it is possible to enable/disable some keyboard's commands for an easier navigation inside the tables contained in the different sections of the software.

User Manual **CANopen / MQTT** Document code: MN67940\_ENG Revision 1.000 Page 15 of 35

 *ADFweb.com S.r.l.* 

### **SET COMMUNICATION:**

By Pressing the "**Set Communication**" button from the main window for SW67940 (Fig. 2) the window "Set Communication" appears (Fig. 3).

The window is divided in different sections in order to define the different parameters of the converter:

- CANopen
- MQTT
- Ethernet
- Wi-Fi
- TLS (Transport Layer Security)
- NTP (Network Time Protocol)

User Manual **CANopen / MQTT**

Document code: MN67940\_ENG Revision 1.000 Page 16 of 35

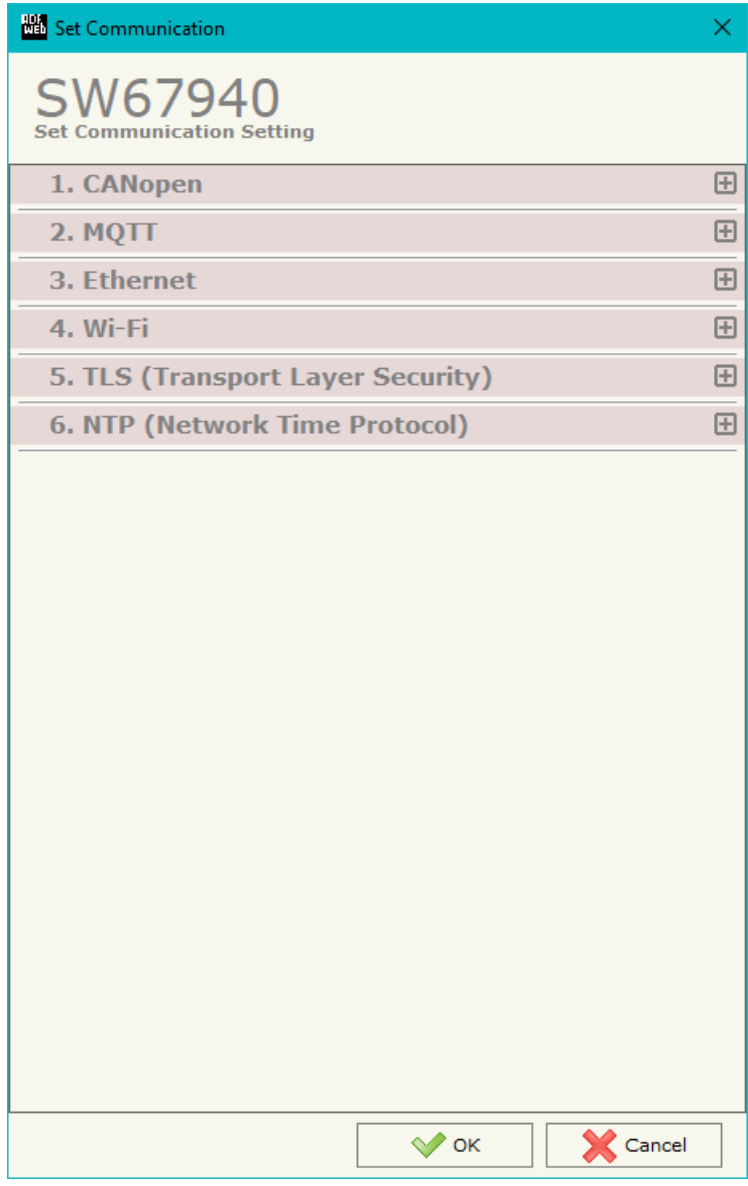

*Figure 3a: "Set Communication" window*

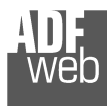

### **CANOPEN:**

This section is used to define the main parameters of CANopen line. The means of the fields are:

- **→** In the field "**Device ID**" the ID for CANopen side is defined;
- In the field "**Baudrate**" the data rate for CANopen is defined;
- In the field "**Set Operational State at Start-up**" the state of the CANopen is defined. I.e. if it is checked the board starts in Operational State, else it starts in Preoperational;
- In the field "**Network Start at Start-up**" the state of the network CANopen is defined. I.e. if it is checked the board sends a command to set the Operational State of all the devices present in the network;
- In the field "**Delay**" the delay before sending the network command for the CANopen is defined;
- If the field "**TimeOut SDO (1/10 ms)**" insert a time. It is the maximum time that the device attends for the answer from the Slave interrogated.

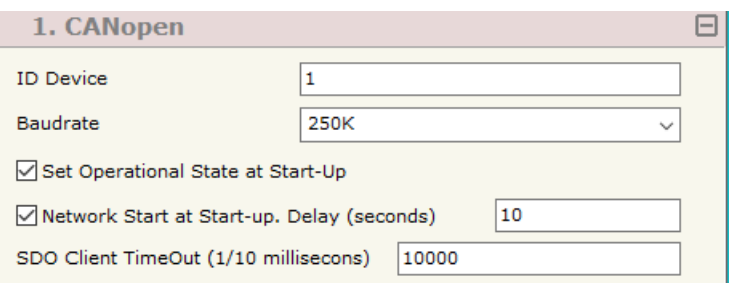

*Figure 3b: "Set Communication → CANopen" window* 

User Manual **CANopen / MQTT**

Document code: MN67940 ENG Revision 1.000 Page 17 of 35

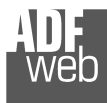

Document code: MN67940 ENG Revision 1.000 Page 18 of 35

### **MQTT:**

This section is used to define the main parameters of MQTT line. The means of the fields are:

- In the field "**Server URL**" the URL or the IP Address of the MQTT Server is defined;
- In the field "**Server Port**" the port used for MQTT communication is defined;
- **■** In the field "**Client ID**" the Client ID of the converter is defined (if ned);
- In the field "**Keep Alive (seconds)**" the delay with which the Keep Alive message is sent on MQTT is defined;
- If the field "**Clean Session**" is checked, the last MQTT messages are deleted by the Server and the Client in case of missing ACK. If unchecked, the Server and the Client hold the last MQTT messages and, in case of incorrect disconnection or missing ACK, they try to send again them since all the ACK messages are exchanged correctly (valid only for QoS 1 and QoS 2);
- If the field "**Will Flag**" is checked, the converter will publish the Will topic at the connection to the Server. With this feature, in case of incorrect disconnection, the Server will publish this topic to all the MQTT Clients that subscribed it;
- **EX** In the field "**Topic Name Will**" the topic used for Will message is defined;
- In the field "**Message Will**" the payload of the Will message is defined;
- In the field "**Retained Will**" the converter will send the Will message with Retain flag enabled. In this way, the Server will hold the last Will message;
- In the field "**QoS Will**" the QoS type for Will message is defined;
- Im the field "**Username**" the username for the connection to the MQTT server is defined;
- **→** In the field "**Password**" the password for the connection to the MQTT server is defined;
- In the field "**Send Time (seconds)**" the delay with which the MQTT messages are published is defined.

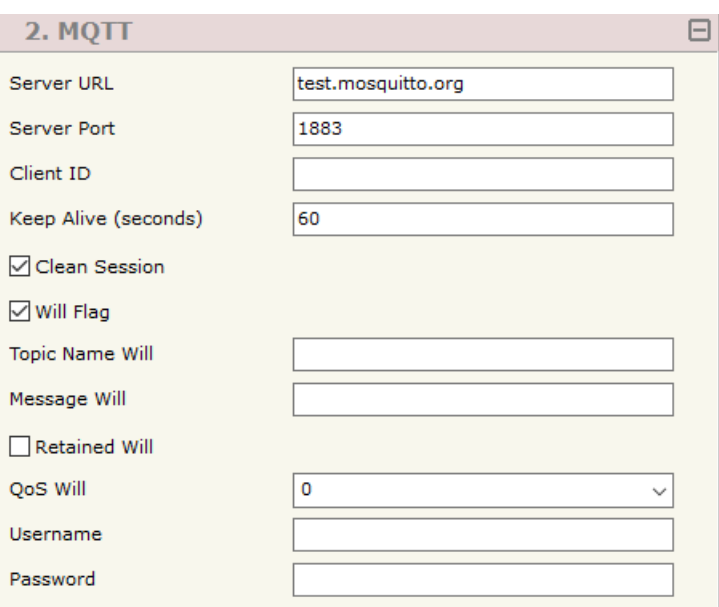

*Figure 3c: "Set Communication MQTT" window*

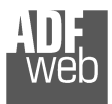

### **ETHERNET:**

This section is used to define the general parameters of Ethernet. The means of the fields are:

- **The Field "Ip Address"** the IP address of the converter is defined;
- In the field "**SubNet Mask**" the Subnet Mask of the converter is defined;
- In the field "**Gateway**" the default gateway of the net is defined. This feature can be enabled or disabled pressing the Check Box field. This feature is used for going out of the net;
- In the field "**DNS**" the DNS address is defined. This field is required if the server address is define by URL and not IP Address.

### **WI-FI:**

This section is used to define the general parameters of Wi-Fi. It is possible to defined the type of Wi-Fi communication:

- + Access Point:
- Client.

The means of the fields for Access Point configuration are:

- **EXECT** in the field "**IP Address**" the IP address of the converter is defined;
- **→** In the field "**Subnet Mask**" the SubNet Mask of the converter is defined;
- In the field "**GATEWAY**" the default gateway of the net is defined. This feature can be enabled or disabled pressing the Check Box field. This feature is used for going out of the net;
- In the field "**DNS**" the DNS address is defined. This field is required if the server address is define by URL and not IP Address.
- In the field "**Port**" the port used for MQTT communication is defined;
- In the field "**SSID**" the name of the Wi-Fi network to create is defined;
- In the field "**Password**" the password used for Wi-Fi connection is defined;
- In the field "**Type**" the type of security protocol used by the Wi-Fi network is defined;

# User Manual **CANopen / MQTT**

Document code: MN67940 ENG Revision 1.000 Page 19 of 35

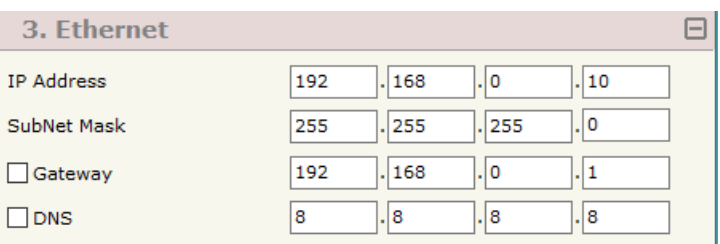

*Figure 3d: "Set Communication → Ethernet" window* 

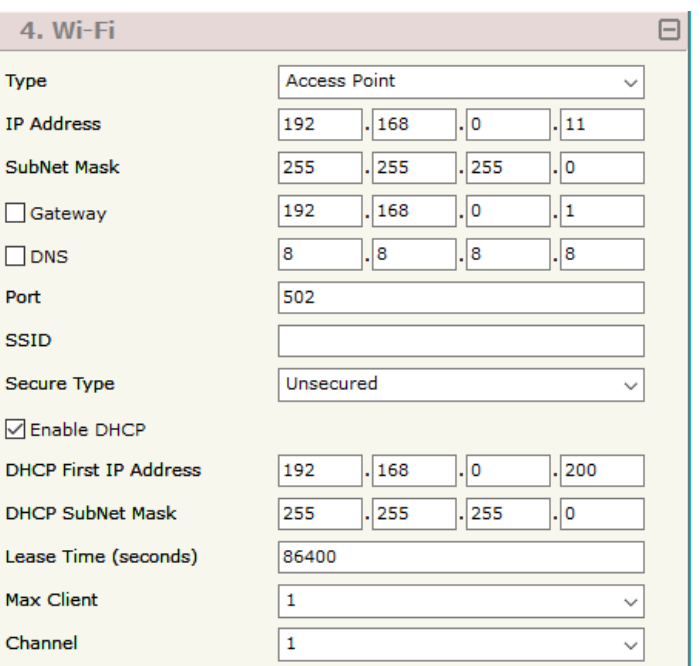

*Figure 3e: "Set Communication Wi-Fi" window*

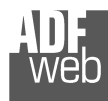

- If the field "**Enable DHCP**" is checked, the converter acts as DHCP Server for the Clients connected. If the option is enabled, in the fields "**DHCP First IP Address**" and "**DHCP SUBNET Mask**" the IP Addresses range used for DHCP is defined. In the field "**Lease Time (seconds)**" the required time for the renewing of the IP Address assigned to the Client is defined;
- In the field "**Max Client**" the maximum number of Wi-Fi Clients accepted is defined;
- In the field "**Channel**" the channel for Wi-Fi communication is defined.

The means of the fields for Client configuration are:

- If the field "**Obtain an IP Address automatically**" is checked, the converter gets the IP Address using DHCP. Otherwise, the IP Address is defined as static;
- In the field "**IP Address**" the IP address of the converter is defined;
- In the field "**Subnet Mask**" the SubNet Mask of the converter is defined;
- In the field "**GATEWAY**" the default gateway of the net is defined. This feature can be enabled or disabled pressing the Check Box field. This feature is used for going out of the net;
- In the field "**DNS**" the DNS address is defined. This field is required if the server address is define by URL and not IP Address.
- In the field "**Port**" the port used for MQTT communication is defined;
- **→** In the field "SSID" the name of the Wi-Fi network to connect is defined;
- In the field "**Password**" the password used to connect to the Wi-Fi networkis defined.

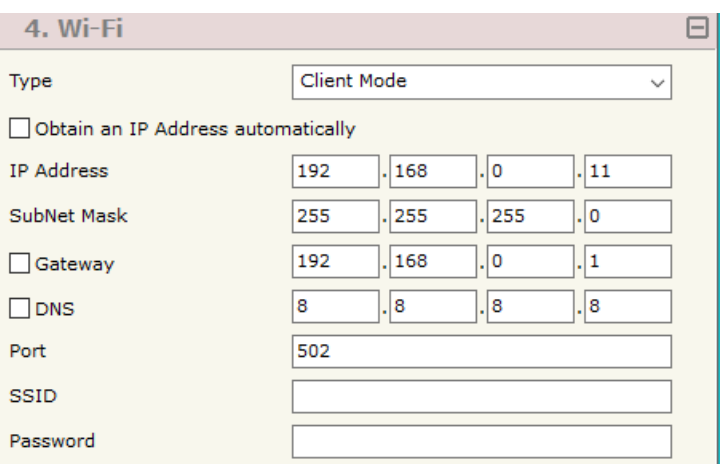

*Figure 3f: "Set Communication*  $\rightarrow$  *Wi-Fi" window* 

## **TLS (TRANSPORT LAYER SECURITY):**

This section is used to define the parameters of TLS protocol. The means of the fields are:

- If the field "**Enable TLS**" is checked, the TLS protocol for secure connection is enabled;
- If the field "**Server Authentication**" is checked, the authentication of the Server using TLS is enabled. If enabled, in the field "**Server Certificate**" the certificate from the Server is defined;
- If the field "**Client Authentication**" is checked, the authentication of the Client using TLS is enabled. If enabled:
	- o in the field "**Client Certificate**" the certificate from the Client is defined;
	- o in the field "**Client Key**" the private key of the Client is defined;
	- o in the field "**Client Key Password**" the password for the private key of the Client is defined.

### **NTP (NETWORK TIME PROTOCOL):**

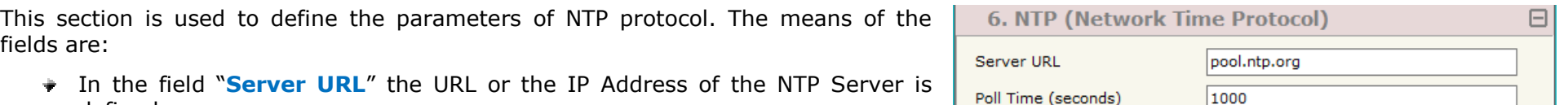

- In the field "**Server URL**" the URL or the IP Address of the NTP Server is defined;
- In the field "Poll Time (seconds)" the polling time for the time *Figure 3h:* "S*et Communication*  $\rightarrow$  *NTP" window* synchronization is defined.

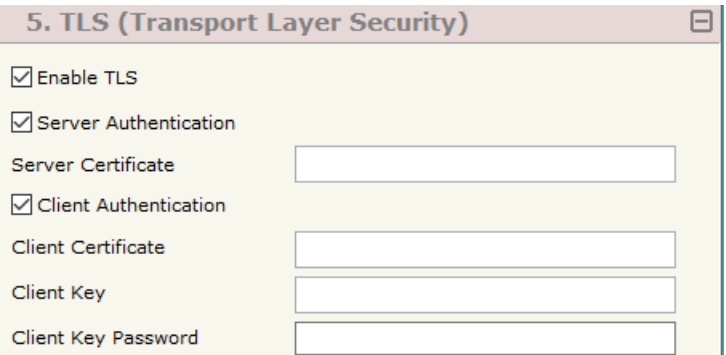

*Figure 3g: "Set Communication TLS" window*

Document code: MN67940 ENG Revision 1.000 Page 21 of 35

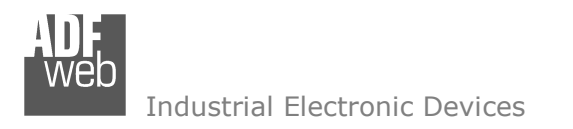

Document code: MN67940 ENG Revision 1.000 Page 22 of 35

### **MQTT SET TOPIC:**

By Pressing the "**MQTT Set Topic**" button from the main window for SW67940 (Fig. 2) the window "Set MQTT Topics" appears (Fig. 4). This section is used to define the MQTT topics where the converter will publish the data from CANopen and the topic that the converter will subscribes for writing the data to CANopen.

### **MQTT <sup>P</sup>UBLISH**

| <b>HA</b> Set MQTT Topics                                                                             |                   |                     |   |           |                           |   |                 |                 | $\overline{\phantom{0}}$ | 0 | ×        |
|----------------------------------------------------------------------------------------------------|-------------------|---------------------|---|-----------|---------------------------|---|-----------------|-----------------|--------------------------|---|----------|
| SW67940<br><b>Set MQTT Topics</b>                                                                     |                   |                     |   |           |                           |   |                 |                 |                          |   |          |
| MQTT Publish MQTT Subscribe                                                                           |                   |                     |   |           |                           |   |                 |                 |                          |   |          |
| N                                                                                                    | <b>Topic</b>      | <b>Retained QoS</b> |   | Data Type | <b>Dimension Position</b> |   | <b>Template</b> | <b>Mnemonic</b> |                          |   | $\wedge$ |
| 1                                                                                                    | Test1             | ☑                   | 0 | Int       | $\overline{4}$            | 0 | \$VALUE\$       |                 |                          |   |          |
| 2                                                                                                    | Test <sub>2</sub> | Г                   | 1 | String    | 8                         | 4 | \$VALUE\$       |                 |                          |   |          |
| з                                                                                                    |                   | Ō                   |   |           |                           |   |                 |                 |                          |   |          |
| 4                                                                                                    |                   | $\Box$              |   |           |                           |   |                 |                 |                          |   |          |
| 5                                                                                                    |                   | □                   |   |           |                           |   |                 |                 |                          |   | v        |
| $\mathbb{E}$ , Insert Row<br>Delete Row<br>X Cancel<br>$\sqrt{\ }$ ok<br>$\Box$ Copy Row<br>Paste Row |                   |                     |   |           |                           |   |                 |                 |                          |   |          |

*Figure 4a: "Set MQTT Topics MQTT Publish" window* 

The means of the fields are:

- **→** In the field "Topic" the MOTT topic is defined;
- If the field "**Retained**" is defined, the retained flag is enabled. The MQTT server will hold the last topic published;
- In the field "**QoS**" the QoS level is defined;
- $\div$  In the field "**Data Type**" the type of data to use is defined;
- In the field "**Dimension**" the dimension in byte of the data is defined;
- In the field "**Position**" the starting byte of the internal memory array where taking the data is defined;
- In the field "**Template**" the structure of the MQTT payload is defined. With a double click on it, it is possible to open a window for editing it;
- In the field "**Mnemonic**" a description of the topic is defined.

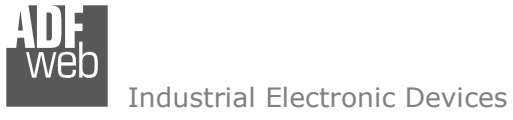

Document code: MN67940 ENG Revision 1.000 Page 23 of 35

## **MQTT <sup>S</sup>UBSCRIBE**

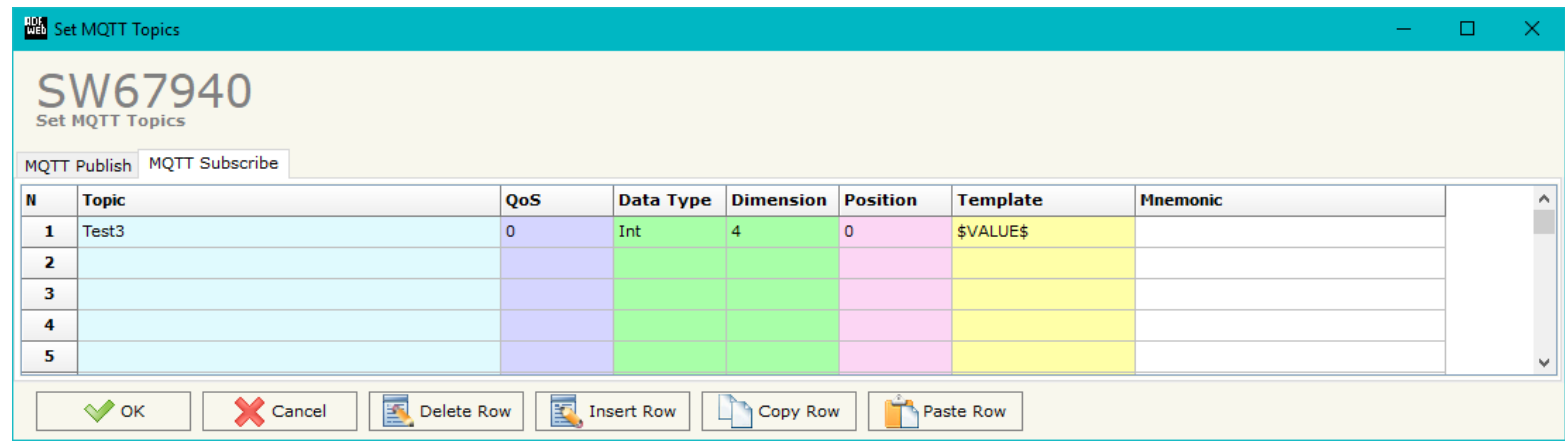

*Figure 4b: "Set MQTT Topics MQTT Subscribe" window*

The means of the fields are:

- **→** In the field "Topic" the MQTT topic is defined;
- In the field "**QoS**" the QoS level is defined;
- In the field "**Data Type**" the type of data to use is defined;
- **EXECT** In the field "**Dimension**" the dimension in byte of the data is defined;
- In the field "**Position**" the starting byte of the internal memory array where placing the data is defined;
- In the field "**Template**" the structure of the MQTT payload is defined. With a double click on it, it is possible to open a window for editing it;
- **→** In the field "**Mnemonic**" a description of the topic is defined.

Document code: MN67940 ENG Revision 1.000 Page 24 of 35

Industrial Electronic Devices

### **SET SDO SERVER:**

By pressing the "**Set SDO Server**" button from the main window for SW67940 (Fig. 2) the window "Set SDO Server Access" appears (Fig. 5).

This window is used to create the SDO in read or write in the CANopen side and to indicate which byte are associated to these SDOs.

It is divided in two parts, the "SDO in read" and the "SDO in Write".

 The first part is used to read, using the SDO, the data arrived from the MQTT. The second is used to write,using SDO, the data that will be sent to the MQTT.

The data of the columns have the following meanings:

- In the field "**Index**" the address of the SDO is defined;
- In the field "**SubIndex**" the second address of the SDO is defined;
- If the field "**N Byte**" the dimension of the SDO is defined (it can be 1, 2 or 4);
- In the field "**Address Byte1**" insert the address of the internal memory array where read/write first byte of the SDO;
- In the field "**Address Byte2**" insert the address of the internal memory array where read/write second byte of the SDO (only if N Byte is 2 or 4);
- In the field "**Address Byte3**" insert the address of the internal memory array where read/write third byte of the SDO (only if N Byte is 4);
- In the field "**Address Byte4**" insert the address of the internal memory array where read/write fourth byte of the SDO (only if N Byte is 4);
- In the field "**Mnemonic**" the description for the SDO is defined.

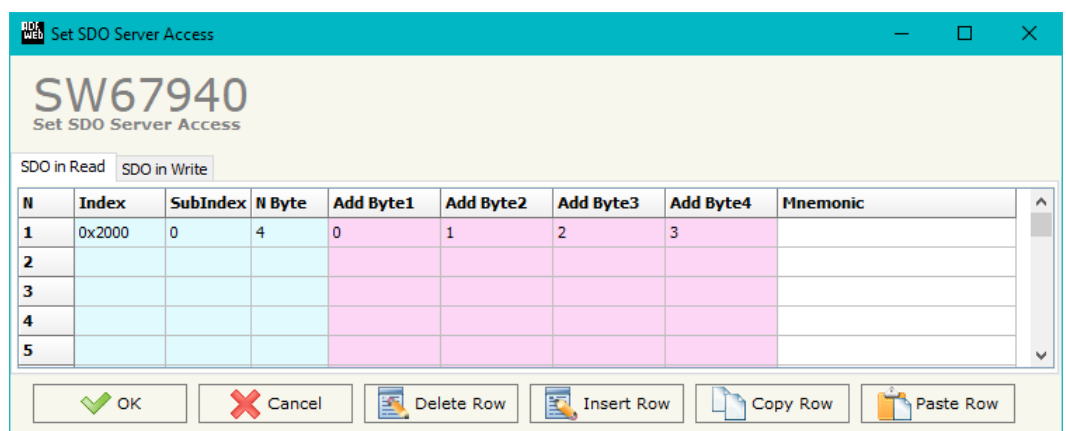

*Figure 5: "Set SDO Server Access" window*

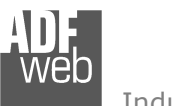

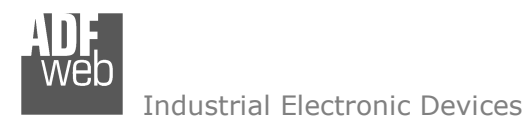

User Manual **CANopen / MQTT**

Document code: MN67940 ENG Revision 1.000 Page 25 of 35

### **SET SDO CLIENT:**

By pressing the "**Set SDO Client**" button from the main window for SW67940 (Fig. 2) the window "Set SDO Client Access" appears (Fig. 6aand 6b).

With the SDO Client the HD67940 Gateway can read and/or write the data from other devices connected in the network CANopen.

It is divided in two parts, the " SDO Read" and the "SDO Write". The first part is used to read, using the SDO, the data in another device and then put them on MQTT side. The second part is used to write, using the SDO, the data from MQTT to others CANopen devices.

The data of the columns in the "SDO Read" have the following meanings:

- **→** In the field "**Device ID**" the ID of the device to read is defined;
- In the field "**Index**" the address for the SDO is defined;
- In the field "**SubIndex**" the second address for the SDO is defined;
- In the field "**N Byte**" the dimension of the SDO is defined (it can be 1, 2, or 4);
- $\div$  In the field "**Poll Time**" the cyclic time to make this request is defined;

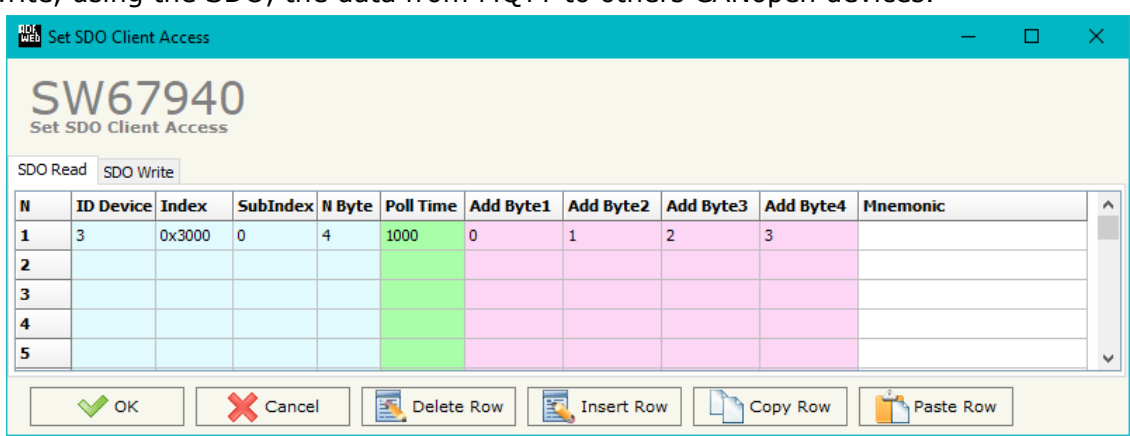

*Figure 6a: "Set SDO Client Access – SDO Read" window*

- In the field "**Address Byte1**" the address of the internal memory array where coping the first byte of the SDO read is defined;
- In the field "**Address Byte2**" the address of the internal memory array where coping the second byte of the SDO read is defined (only if N Byte is 2 or 4);
- ★ In the field "**Address Byte3**" the address of the internal memory array where coping the third byte of the SDO read is defined (only if N Byte is 4);
- **→** In the field "**Address Byte4**" the address of the internal memory array where coping the fourth byte of the SDO read is defined (only if N Byte is 4);
- In the field "**Mnemonic**" the description for the SDO is defined.

The data of the columns in the "SDO Write" have thefollowing meanings:

- **→** In the field "**Device ID**" the ID of the device to write is defined;
- $\div$  In the field "**Index**" the address for the SDO is defined;
- In the field "**SubIndex**" the second address for the SDO is defined;
- In the field "**N Byte**" the dimension of the SDO is defined (it can be 1, 2, or 4);
- **EXPOLE Tranger Tranger + Tranger + Tranger + Tranger + Tranger + Tranger + Transfer + Transfer + Transfer + Transfer + Transfer + Transfer + Transfer + Transfer + Transfer + Transfer + Transfer + Transfer + Transfer + Tr** this request is defined;
- If the field "**On Change**" is checked, the gateway sends the Write SDO request when the data change the value; *Figure 6b: "Set SDO Client Access – SDO Write" window*
- **→** In the field "**Address Byte1**" the address of the internal memory array where reading the first byte of the SDO write is defined;

**HA Set SDO Client Access** 

- In the field "**Address Byte2**" the address of the internal memory array where reading the second byte of the SDO write is defined (only if N Byte is 2 or 4);
- In the field "**Address Byte3**" the address of the internal memory array where reading the third byte of the SDO write is defined (only if N Byte is 4);
- In the field "**Address Byte4**" the address of the internal memory array where reading the fourth byte of the SDO write is defined (only if N Byte is 4);
- In the field "**Mnemonic**" the description for the SDO is defined.

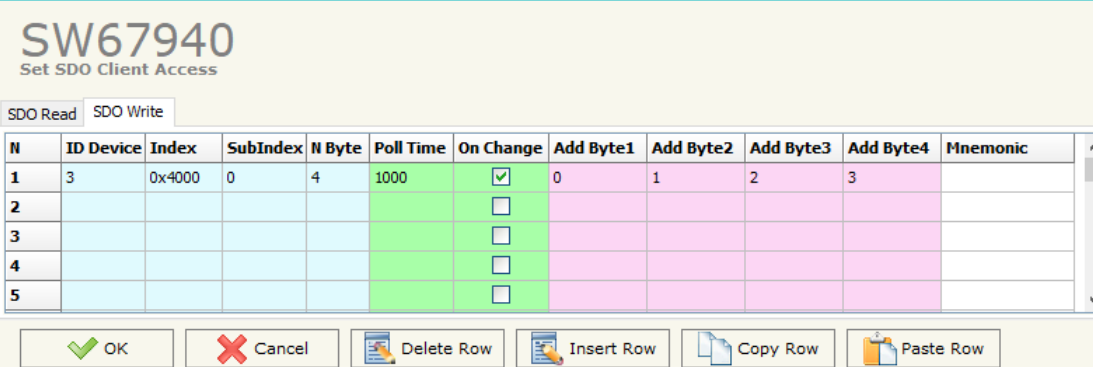

# User Manual **CANopen / MQTT**

 $\Box$ 

Ξ.

Document code: MN67940 ENG Revision 1.000 Page 26 of 35

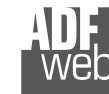

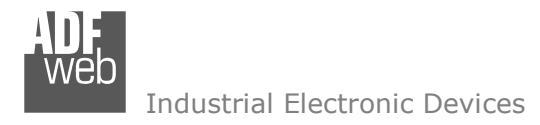

Document code: MN67940 ENG Revision 1.000 Page 27 of 35

### **SET PDO ACCESS:**

By pressing the "**Set PDO Access**" button from the main window for SW67940 (Fig. 2) the window "Set PDO Access" appears (Fig. 7a and 7b). This window is made to create the Receive and the Transmit PDO in the CANopen side, and to indicate which bytes are associated to these PDO.

It is divided in two parts, the " Receive PDO" and the " Transmit PDO ". The first part is used to receive PDO in the CANopen network and copy the data in the internal memory array. The second part is used to transmit PDO in the CANopen network with the data of internal memory array.

The data of the columns in the "Receive PDO" have the following meanings:

- **→** In the Field "Cob-ID" the address for the PDO is defined;
- In the Field "**Dimension**" the dimension of the PDO is defined (it can be between 1 and 8);
- In the Field "**Add B1**" the first byte where the data will be saved in the internal memory array is defined;
- **→** In the Field "Add B2" the second byte where the data will be saved in the internal memory array is defined (only if **Dimension** > 1);

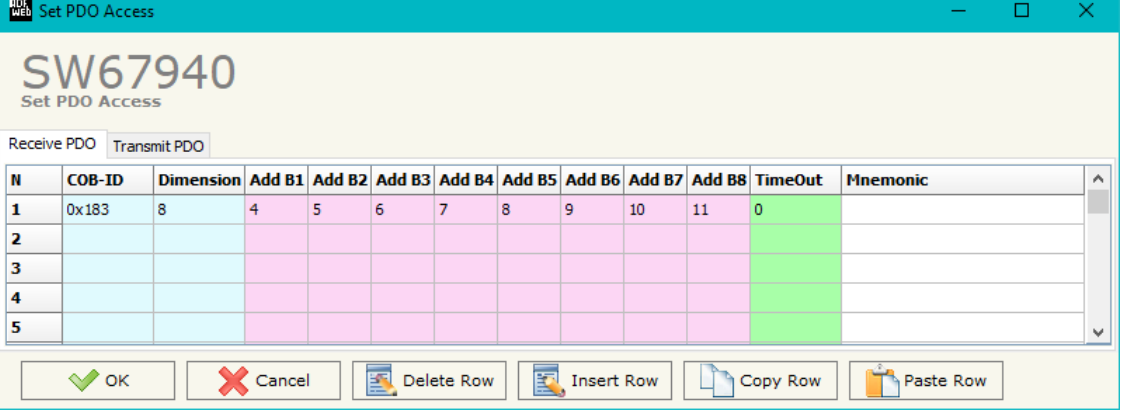

*Figure 7a: "Set PDO Access – Receive PDO" window*

- In the Field "**Add B3**" the third byte where the data will be saved in the internal memory array is defined (only if **Dimension** > 2);
- In the Field "**Add B4**" the fourth byte where the data will be saved in the internal memory array is defined (only if **Dimension** > 3);
- In the Field "**Add B5**" the fifth byte where the data will be saved in the internal memory array is defined (only if **Dimension** > 4);
- In the Field "**Add B6**" the sixth byte where the data will be saved in the internal memory array is defined (only if **Dimension** > 5);
- In the Field "**Add B7**" the seventh byte where the data will be saved in the internal memory array is defined (only if **Dimension** > 6);
- In the Field "**Add B8**" the eighth byte where the data will be saved in the internal memory array is defined (only if **Dimension** > 7);
- The field "**TimeOut**" is used for put at zero the data into internal memory if the PDO doesn't arrive with a frequency less than the time expressed in the field. If the value in the field is 0, it means that you don't want to use this feature, and so the value is never deleted;
- In the field "**Mnemonic**" the description for the PDO is defined.

User Manual **CANopen / MQTT**

Document code: MN67940 ENG Revision 1.000 Page 28 of 35

Industrial Electronic Devices

The data of the columns in the "Transmit PDO" have the following meanings:

- $\div$  In the Field "Cob-ID" the address for the PDO is defined;
- In the Field "**Dimension**" the dimension of the PDO is defined (it can be between 1 and 8);
- In the Field "**Add B1**" the first byte where the data will be loaded in the internal memory array is defined;
- **→** In the Field "Add B2" the second byte where the data will be loaded in the internal memory array is defined (only if **Dimension** > 1);

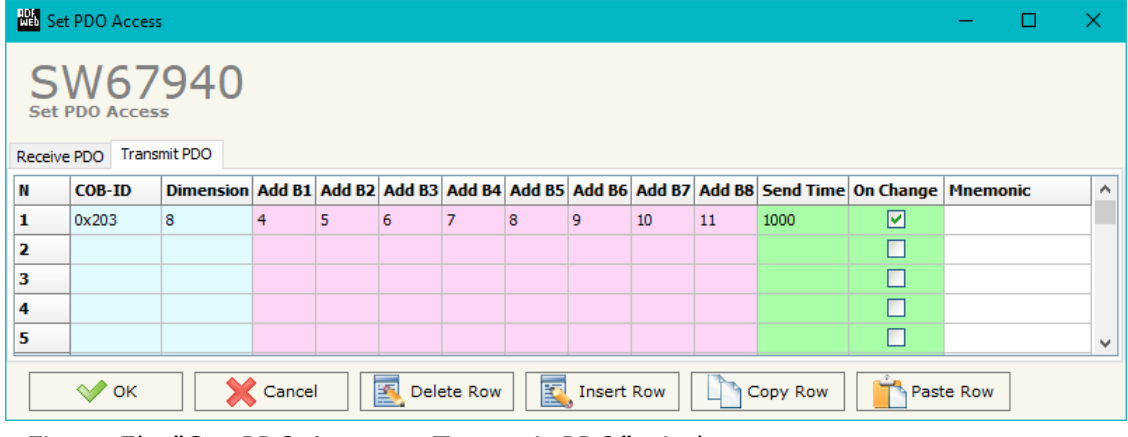

*Figure 7b: "Set PDO Access – Transmit PDO" window*

- In the Field "**Add B3**" the third byte where the data will be loaded in the internal memory array is defined (only if **Dimension** > 2);
- In the Field "**Add B4**" the fourth byte where the data will be loaded in the internal memory array is defined (only if **Dimension** > 3);
- In the Field "**Add B5**" the fifth byte where the data will be loaded in the internal memory array is defined (only if **Dimension** > 4);
- In the Field "**Add B6**" the sixth byte where the data will be loaded in the internal memory array is defined (only if **Dimension** > 5);
- In the Field "**Add B7**" the seventh byte where the data will be loaded in the internal memory IP array is defined (only if **Dimension**  $> 6$ );
- In the Field "**Add B8**" the eighth byte where the data will be loaded in the internal memory array is defined (only if **Dimension** > 7);
- In the Field "**Send Time** " insert the interval used to send the PDO. The time is in milliseconds;
- If the field "**On Change**" is checked, the gateway send the Transmit PDO when the data change the value;
- In the field "**Mnemonic**" the description for the PDO is defined.

### **EDS FILE:**

By Pressing the "**EDS File**" button from the main window for SW67940 (Fig. 2) it is possible to generate the EDS file to be imported into the CANopen Client.

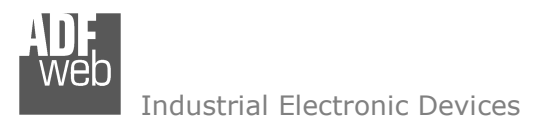

### **UPDATE DEVICE:**

By pressing the "**Update Device**" button, it is possible to load the created Configuration into the device; and also the Firmware, if necessary. This by using the Ethernet port.

If you don't know the actual IP address of the device you have to use this procedure:

- + Turn OFF the Device;
- **→** Put Dip1 of 'Dip-Switch A' in ON position;
- Turn ON the device
- Connect the Ethernet cable;
- Insert the IP "**192.168.2.205**";
- $\bullet$  Select which operations you want to do;
- Press the "**Execute update firmware**" button to start the upload;
- When all the operations are "OK" turn OFF the Device;
- **→** Put Dip1 of 'Dip-Switch A' in OFF position;
- Turn ON the device.

If you know the actual IP address of the device, you have to use this procedure:

- Turn ON the Device with the Ethernet cable inserted;
- $\bullet$  Insert the actual IP of the Converter;
- $\bullet$  Select which operations you want to do;
- Press the "**Execute update firmware**" button to start the upload;
- When all the operations are "OK" the device automatically goes at Normal Mode.

At this point the configuration/firmware on the device is correctly updated.

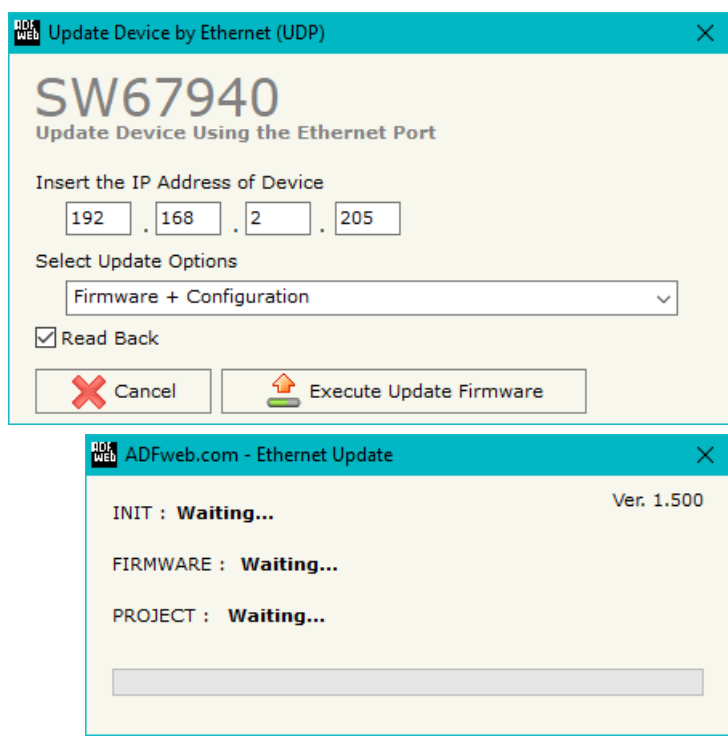

*Figure 8: "Update device" windows*

User Manual **CANopen / MQTT**

Document code: MN67940 ENG Revision 1.000 Page 29 of 35

Note:

When you receive the device, for the first time, you also have to update the Firmware in the HD67940 device.

### Warning:

 If Fig. 9 appears when you try to do the Update try these points before seeking assistance:

- + Check if the serial COM port selected is the correct one;
- $\div$  Check if the serial cable is connected between the PC and the device;
- $\bullet$  Try to repeat the operations for the updating;
- $\div$  Trv with another PC:
- $\div$  Try to restart the PC;
- Check the LAN settings;
- $\bullet$  If you are using the program inside a Virtual Machine, try to use in the main Operating System;
- $\bullet$  If you are using Windows Seven, Vista, 8 or 10 make sure that you have the administrator privileges;
- $\bullet$  In case you have to program more than one device, using the "UDP Update", you have to cancel the ARP table every time you connect a new device on Ethernet. For do this you have to launch the "Command Prompt" and write the command "arp -d". Pay attention that with Windows Vista, Seven, 8, 10 you have to launch the "Command Prompt" with Administrator Rights;
- $\div$  Pay attention at Firewall lock.

# 器 ADFweb.com - Ethernet Update Ver. 1.500 **INIT: Device Not Found** FIRMWARE: Waiting... PROJECT: Waiting... **Home** ADFweb.com - Ethernet Update × Ver. 1.500 **INIT: PROTECTION** FIRMWARE: Waiting... PROJECT: Waiting...

### *Figure 9: "Error" window*

### Warning:

In the case of HD67940 you have to use the software "SW67940": www.adfweb.com\download\filefold\SW67940.zip.

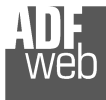

Document code: MN67940 ENG Revision 1.000 Page 30 of 35

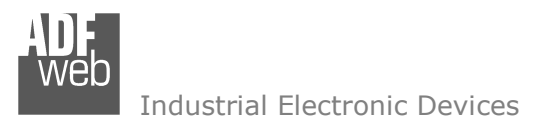

Document code: MN67940 ENG Revision 1.000 Page 31 of 35

### **TEMPLATE STRING: DEFINITION OF MQTT PAYLOAD**

In the section "Set Communication" of the SW67940, it is possible to define a Template string for the MQTT messages. The template is necessary in order to define the structure of the payload of the MQTT message and the info contained. It is possible to have a simple text format or a JSON format.

The definition of the template can be done using Key words, used to link a specific information from/to CANopen. The key words used and their meanings are:

- VALUE: value of the CANopen data
- TIME: date and time of the MQTT message
- DESC: description of the message

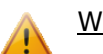

Warning:

The key words must be defined between "\$" chars in order to be recognized (Ex.: \$VALUE\$).

Document code: MN67940\_ENG Revision 1.000 Page 32 of 35

### **MECHANICAL DIMENSIONS:**

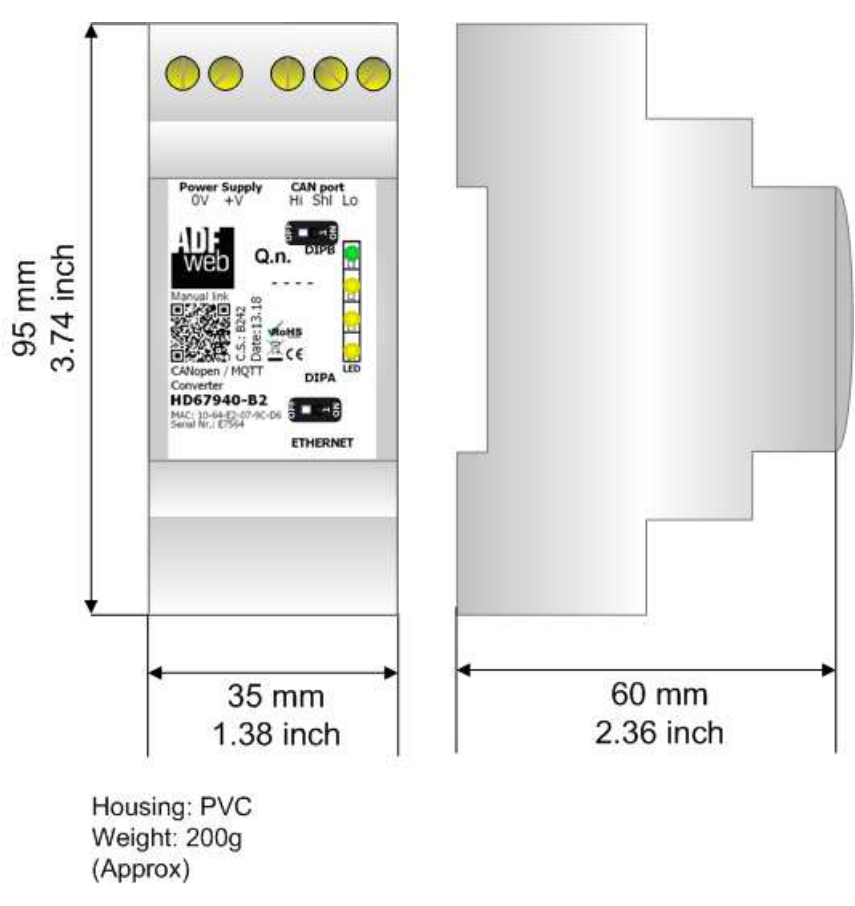

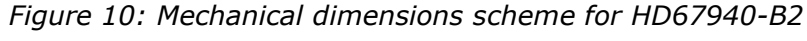

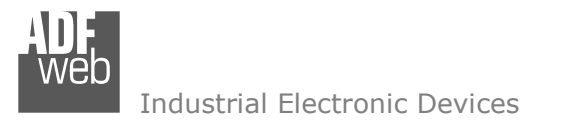

User Manual **CANopen / MQTT**

Document code: MN67940\_ENG Revision 1.000 Page 33 of 35

### **ORDERING INFORMATIONS:**

The ordering part number is formed by a valid combination of the following:

### **HD67940 – B 2**

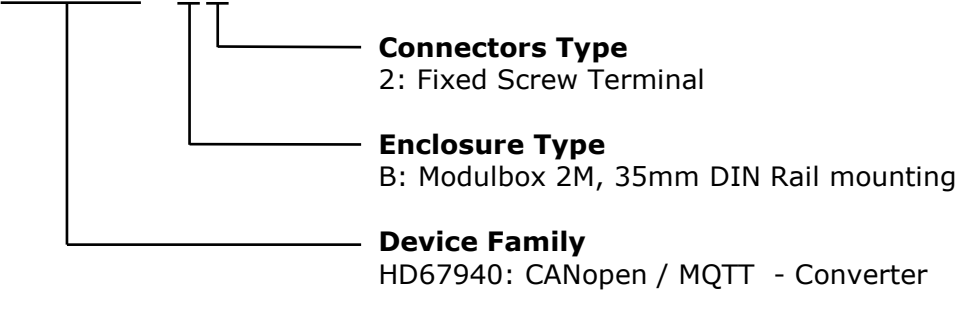

Order Code: HD67940-B2 - CANopen / MQTT - Converter

### **ACCESSORIES:**

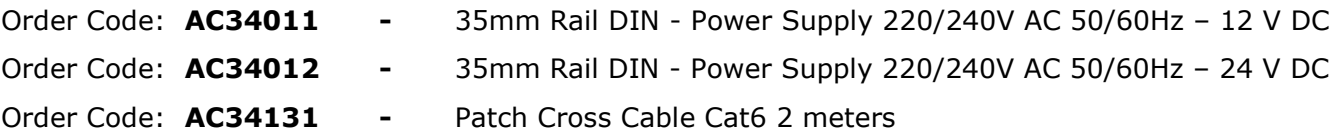

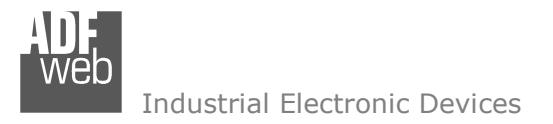

Document code: MN67940 ENG Revision 1.000 Page 34 of 35

### **DISCLAIMER:**

All technical content within this document can be modified without notice. The content of the document is a under continual renewal. For losses due to fire, earthquake, third party access or other accidents, or intentional or accidental abuse, misuse, or use under abnormal conditions repairs are charged to the user. ADFweb.com S.r.l. will not be liable for accidental loss of use or inability to use this product, such as loss of business income. ADFweb.com S.r.l. shall not be liable for consequences of improper use.

### **OTHER REGULATIONS AND STANDARDS:**

### **WEEE INFORMATION**

 Disposal of old electrical and electronic equipment (as in the European Union and other European countries with separate collection systems).

This symbol on the product or on its packaging indicates that this product may not be treated as household rubbish. Instead, it should be taken to an applicable collection point for the recycling of electrical and electronic equipment. If the product is disposed correctly, you will help prevent potential negative environmental factors and impact of human health, which could otherwise be caused by inappropriate disposal. The recycling of materials will help to conserve natural resources. For more information about recycling this product, please contact your local city office, your household waste disposal service or the shop where you purchased the product.

### **RESTRICTION OF HAZARDOUS SUBSTANCES DIRECTIVE**

The device respects the 2002/95/EC Directive on the restriction of the use of certain hazardous substances in electrical **AROHS** and electronic equipment (commonly referred to as Restriction of Hazardous Substances Directive or RoHS).

### **CE MARKING**

 $\Gamma$   $\Gamma$  The product conforms with the essential requirements of the applicable EC directives.

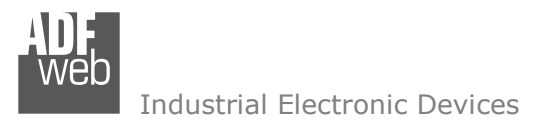

Document code: MN67940 ENG Revision 1.000 Page 35 of 35

### **WARRANTIES AND TECHNICAL SUPPORT:**

For fast and easy technical support for your ADFweb.com SRL products, consult our internet support at www.adfweb.com. Otherwise contact us at the address support@adfweb.com

### **RETURN POLICY:**

If while using your product you have any problem and you wish to exchange or repair it, please do the following:

- Obtain a Product Return Number (PRN) from our internet support at www.adfweb.com. Together with the request, you need to provide detailed information about the problem.
- Send the product to the address provided with the PRN, having prepaid the shipping costs (shipment costs billed to us will not be accepted).

If the product is within the warranty of twelve months, it will be repaired or exchanged and returned within three weeks. If the product is no longer under warranty, you will receive a repair estimate.

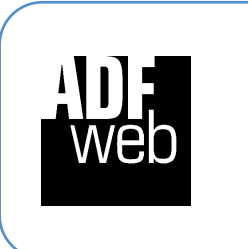

**ADFweb.com S.r.l.** Via Strada Nuova, 17 IT-31010 Mareno di Piave TREVISO (Italy) Phone +39.0438.30.91.31 Fax +39.0438.49.20.99 www.adfweb.com

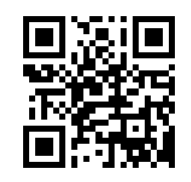